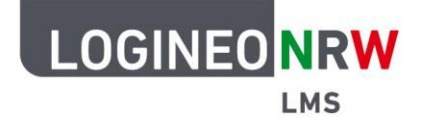

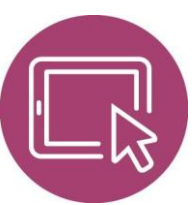

# **Anleitung für Administrierende und Lehrerinnen und Lehrer Wiederherstellung von Kursen des Angebots "Moodle-Kurse für das Lehren und Lernen in der digitalen Welt"**

Die "Moodle-Kurse für das Lehren und Lernen in der digitalen Welt" sind ein kostenloses Angebot des Ministeriums für Schule und Bildung des Landes Nordrhein-Westfalen. Sie stehen allen allgemeinbildenden und berufsbildenden Schulen in Nordrhein-Westfalen über die Bildungsmediathek NRW und über LOGINEO NRW zur Verfügung.

Die Kurse orientieren sich an der Strategie Lehren und Lernen in der digitalen Welt und behandeln verschiedene Themen. Lehrerinnen und Lehrer können die Kurse in ihre Instanz von LOGINEO NRW LMS übernehmen und dort nutzen.

Die Kurse können über das "Lehrerzimmer", das in den Instanzen standardmäßig angelegt ist, aus dem Sicherungsbereich heruntergeladen werden. Auch die zu beachtenden Nutzungsbedingungen können dort eingesehen werden.

Für die Nutzung der Kurse ist eine Wiederherstellung der Kurssicherung notwendig. Hierfür gibt es verschiedene Möglichkeiten: Administrierende legen leere Kurse für Kolleginnen und Kollegen an oder sie lassen Kolleginnen und Kollegen mithilfe der Globalen Rolle Kursersteller/in auf Kurs- oder Instanzebene selbst Kurse erstellen. Danach können entweder Administrierende oder die jeweiligen Lehrkräfte des Kurses selbst die Kurssicherung zur Wiederherstellung hochladen.

Ganz gleich, welchen Weg eine Schule wählt: Um sowohl Inhalte als auch das Layout vollumfänglich übernehmen zu können, muss auf die Wiederherstellung der Nutzerdaten während des Wiederherstellungsprozesses geachtet werden. Der genaue Prozess wird im Folgenden beschrieben.

LOGINEO NRW ist ein Projekt des Ministeriums für Schule und Bildung des Landes Nordrhein-Westfalen.

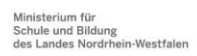

www.logineo.nrw.de

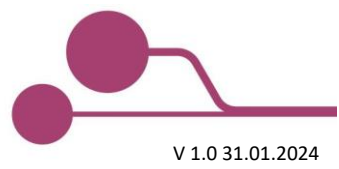

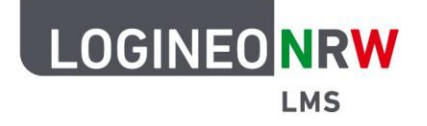

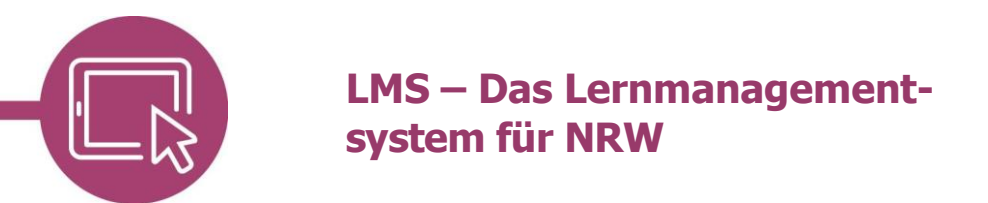

### **Zugriff auf die Kurse**

Standardmäßig befindet sich das Lehrerzimmer als Kurs im Kursbereich Lehrerbereich. Sollte dies nicht der Fall sein, wenden Sie sich bitte an Ihren System-Administrierenden.

Von der Startseite **[1]** Ihrer Instanz klicken Sie auf **Lehrerbereich [2]** und **Lehrerzimmer [3]** und dann auf den Unterbereich **Unterstützungsmaterialien [4].** 

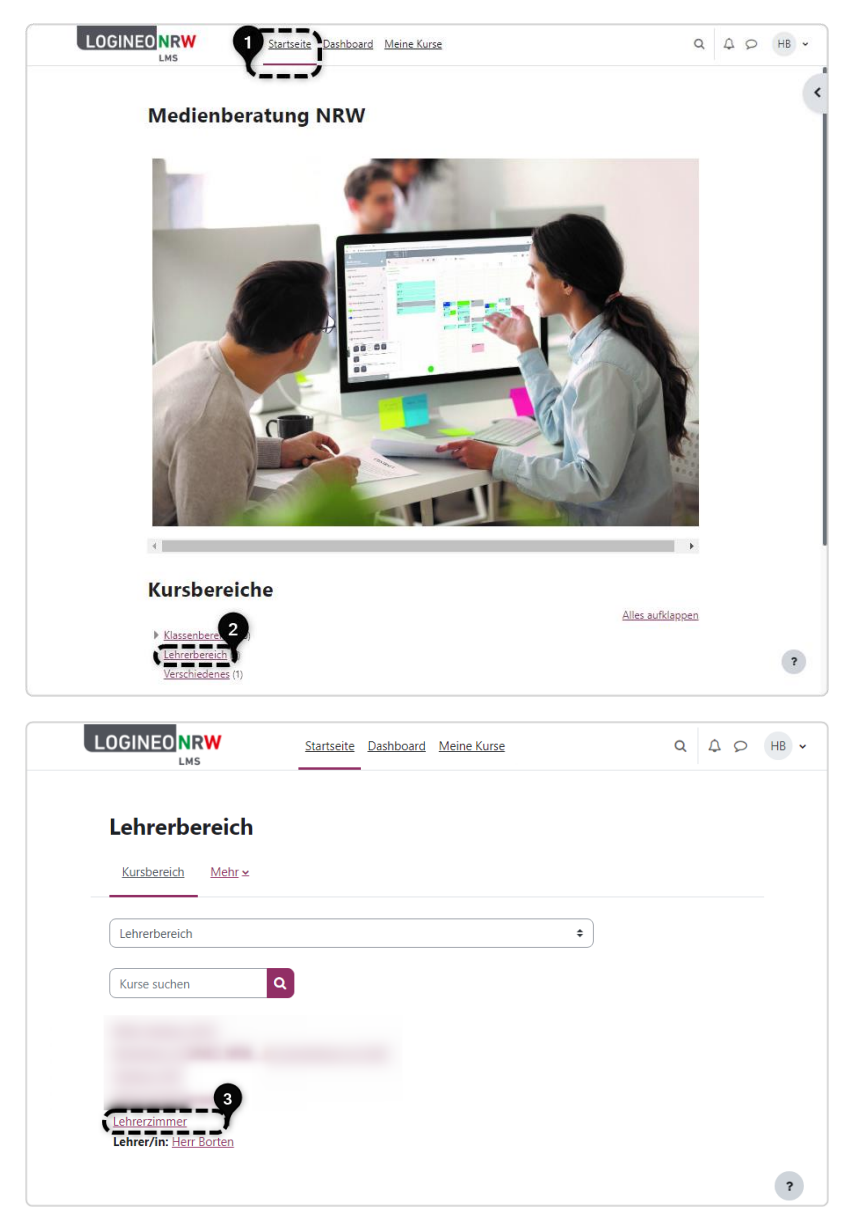

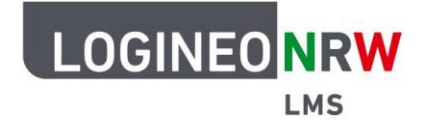

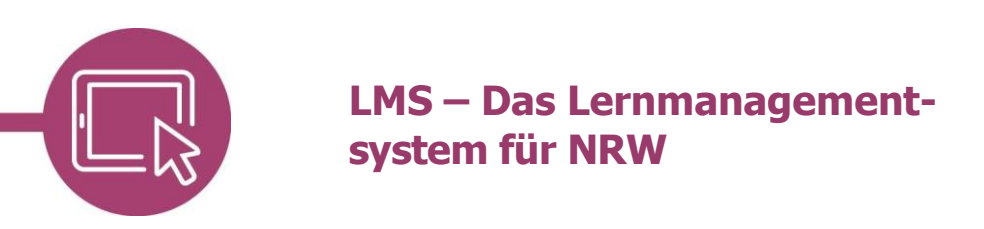

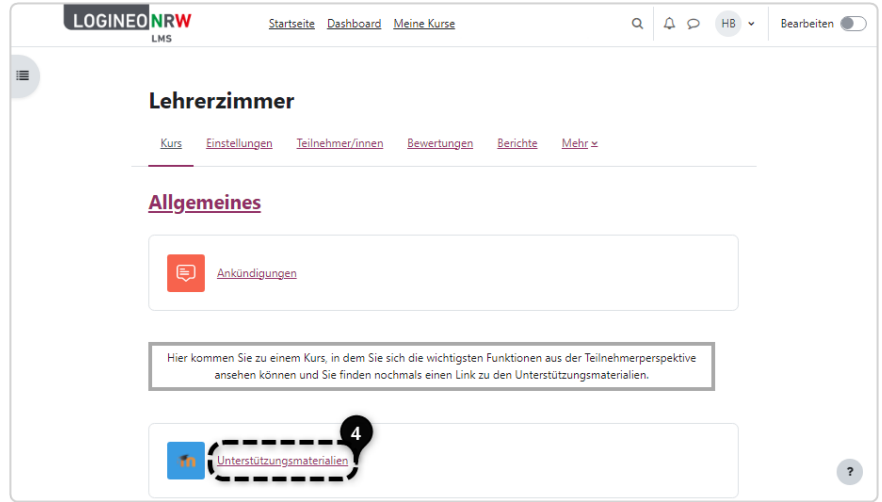

Nun können Sie sich unter **Hier finden Sie die Demo-Kurse zu den Moodle-Kursen für das Lehren und Lernen in der digitalen Welt [1]** in einer sich öffnenden Seite einen ersten Eindruck der Kurse in einer Demoversion machen oder Sie klicken auf **Hier geht es zum Downloadbereich Moodle Kurse lernen digital [2].**

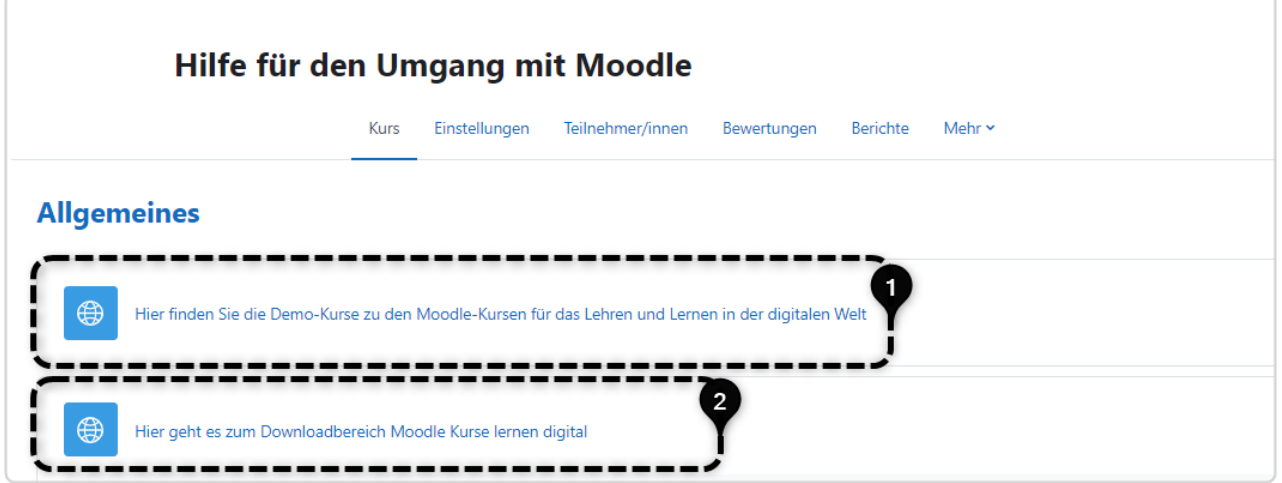

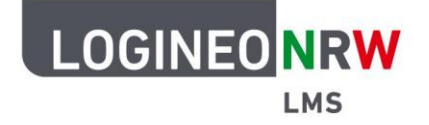

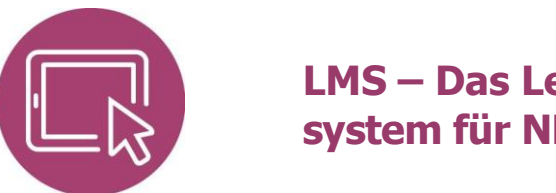

#### **Ansicht der Kurse als Demoversion**

Haben Sie den Link Hier finden Sie die Demo-Kurse zu den Moodle-Kursen für das Lehren und Lernen in der digitalen Welt gewählt, erhalten Sie mit Klick auf den entsprechenden Titel **[1]** als Gast die Möglichkeit, in den jeweiligen Kurs zu gelangen und können sich dort einen ersten Eindruck von einem Teil der Inhalte verschaffen. Um die Kurse nutzen zu können, benötigen Sie die Sicherungsdatei dieses Kurses.

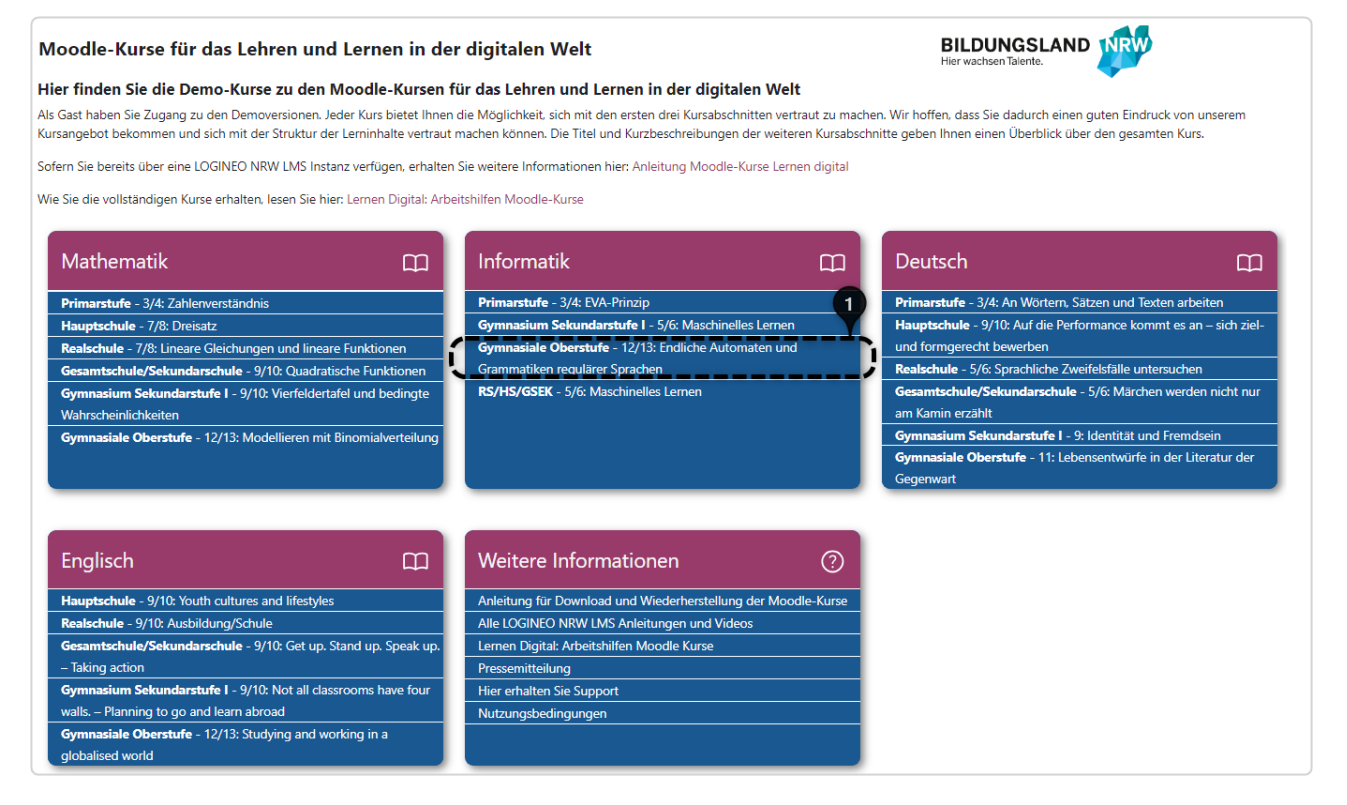

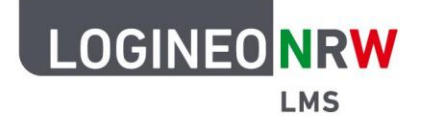

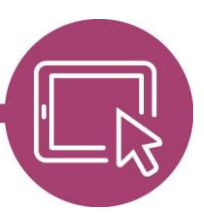

#### **Herunterladen der Sicherungsdatei**

Folgen Sie dem Link **Hier geht es zum Downloadbereich Moodle Kurse lernen digital** auf der Unterseite, die sich mit Auswahl des Links **Unterstützungsmaterialien** im Lehrerzimmer öffnen lässt.

Sie gelangen wie bei der Demoansicht auf eine Übersicht der angebotenen Kurse **[1]**. Klicken Sie hier auf den gewünschten Titel **[2],** so startet der Download dieser Kurssicherungsdatei automatisch. Sie finden die Datei im entsprechenden Downloadordner Ihres Browsers. Sofern gewünscht, speichern Sie die Datei entsprechend an einem Ort Ihrer Wahl. Diese Sicherungsdatei wird für das Wiederherstellen des Kurses in einem leeren Kurs benötigt, damit Sie mit diesem Kurs arbeiten können.

Die gesamten Kurssicherungen finden Sie alternativ auch über ein Verzeichnis mit Klick auf **Sicherungsdateien [3].**

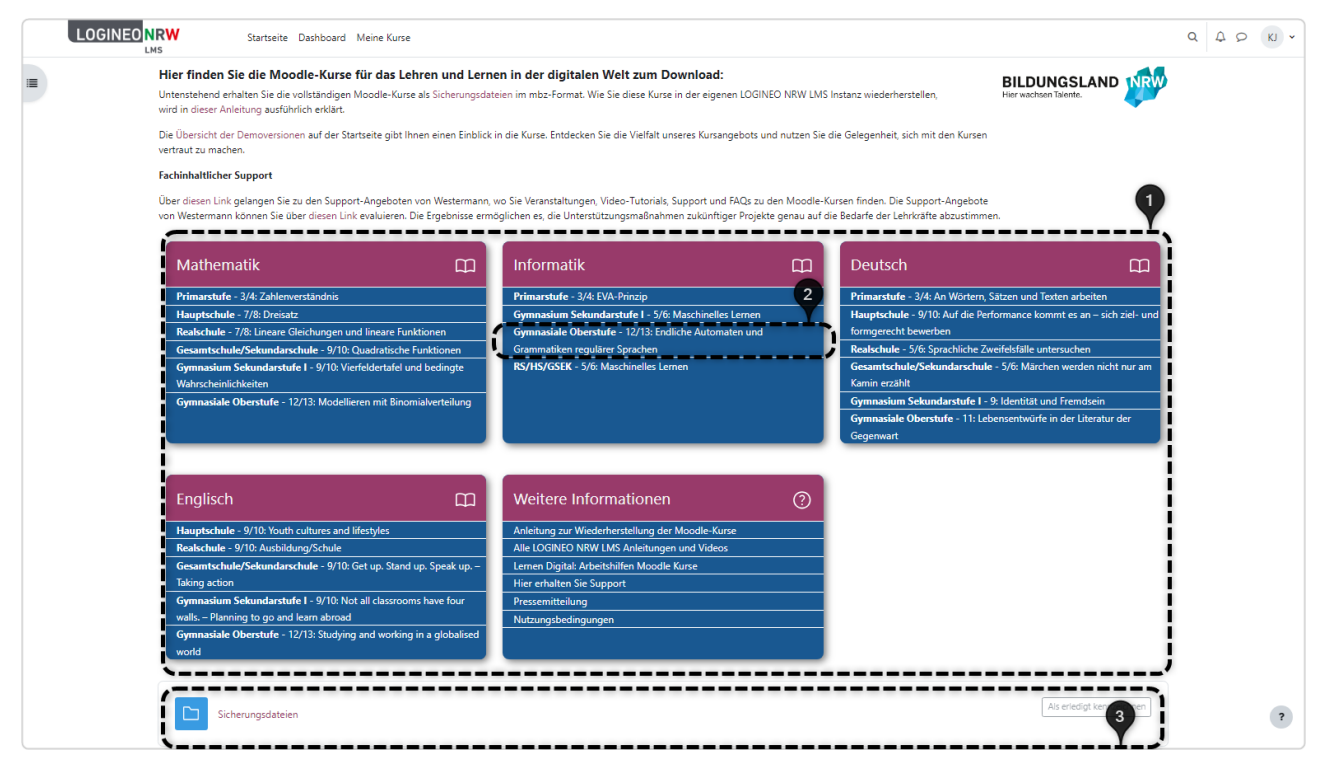

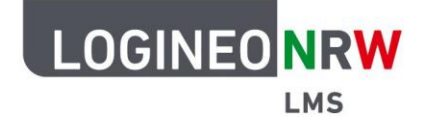

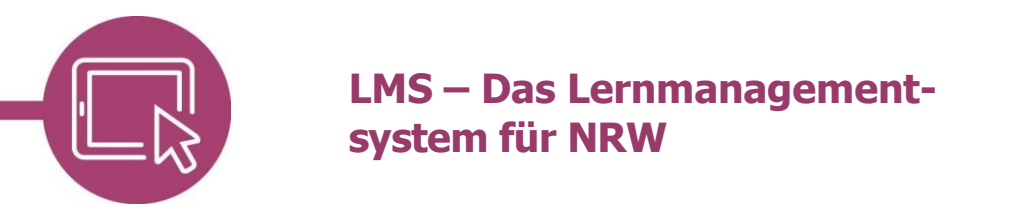

### **Wiederherstellung der Nutzerdaten während des Wiederherstellungsprozesses**

Verfügen Sie über einen leeren Kurs und eine (fremde) Kurssicherung, klicken Sie im Kurs auf **Mehr [1]** und wählen anschließend **Kurse wiederverwenden [2]**, um den Wiederherstellungsprozess zu beginnen.

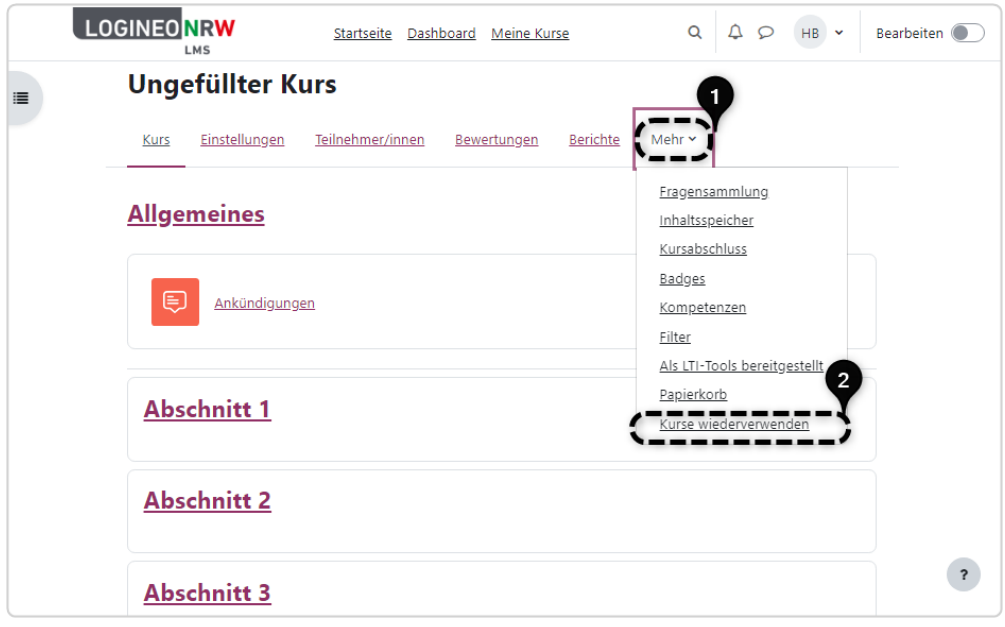

Wählen Sie anschließend im Drop-down-Menü **Wiederherstellen**.

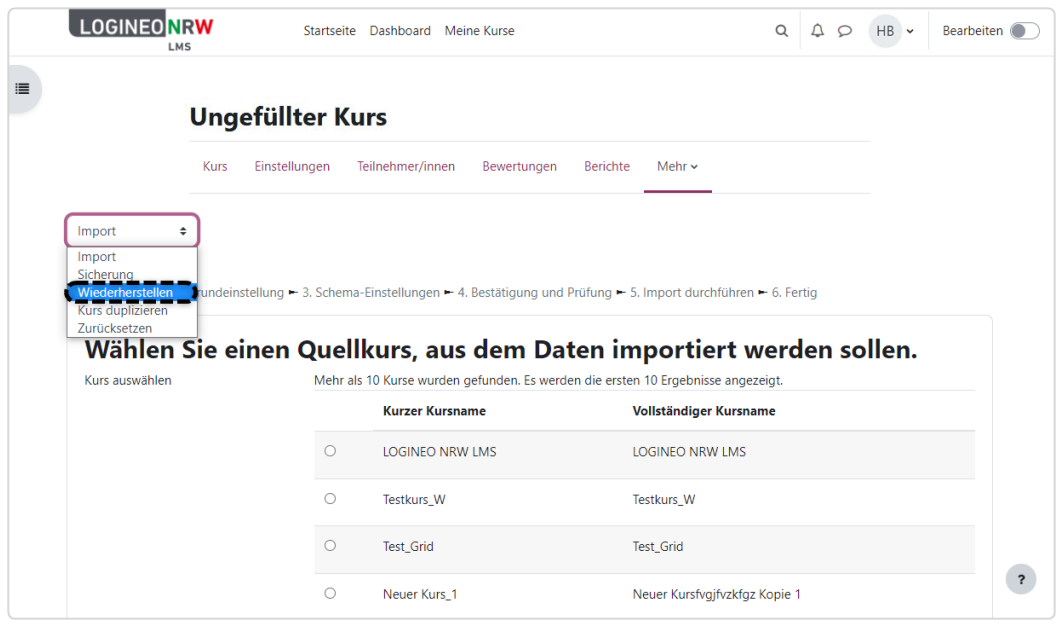

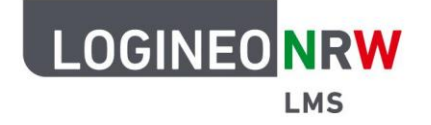

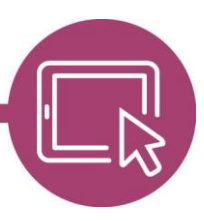

Mit Klick auf **Datei wählen [1]** öffnet sich der Dialog Dateiauswahl. Wählen Sie hier **Datei hochladen [2]** und anschließend **Datei auswählen [3]**, um in Ihre Ordnerstruktur zu gelangen. Sollte sich die Kurssicherung an einem anderen Ort befinden, so navigieren Sie dorthin. Haben Sie die Datei ausgewählt, klicken Sie abschließend auf **Datei hochladen [4]**. Der Dialog schließt sich und die Datei wird im Fenster angezeigt **[5]**. Der Uploadvorgang kann etwas Zeit in Anspruch nehmen.

Um die Sicherungsdatei endgültig wiederherzustellen, klicken Sie auf **Wiederherstellen [6]**

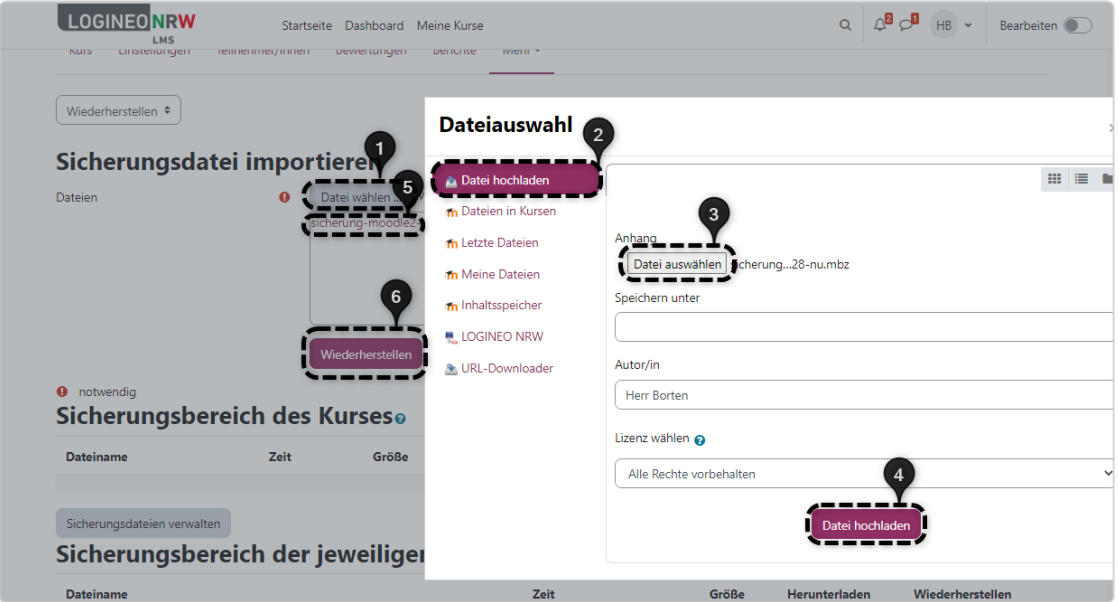

Sie durchlaufen einen siebenschrittigen Wiederherstellungsprozess. Bestätigen Sie den ersten Schritt mit Klick auf **Weiter** am Ende der Seite.

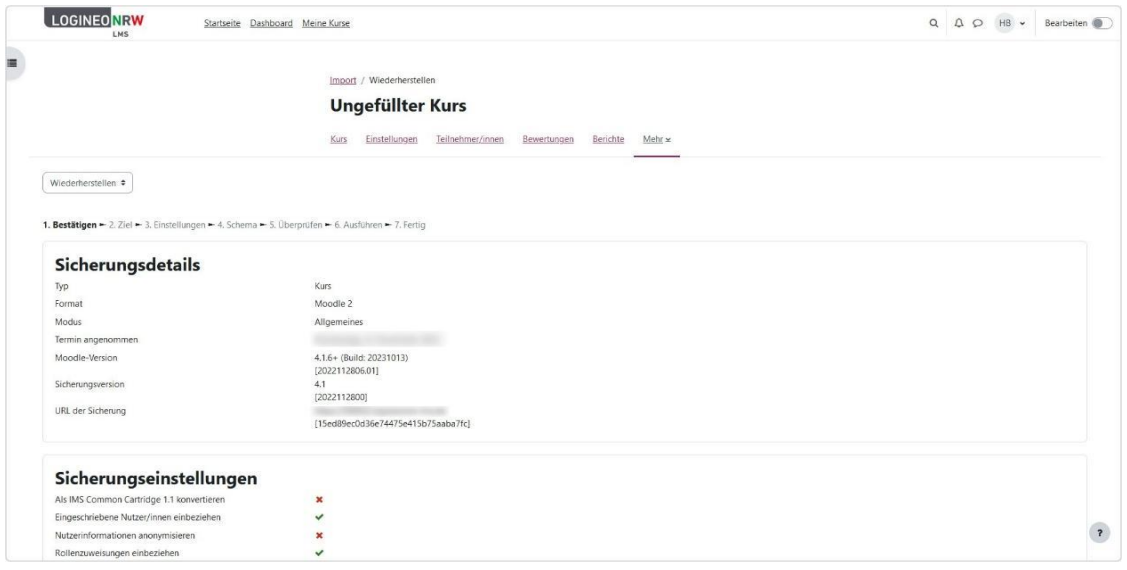

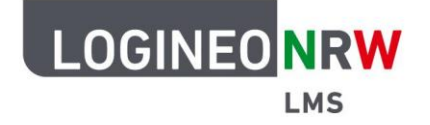

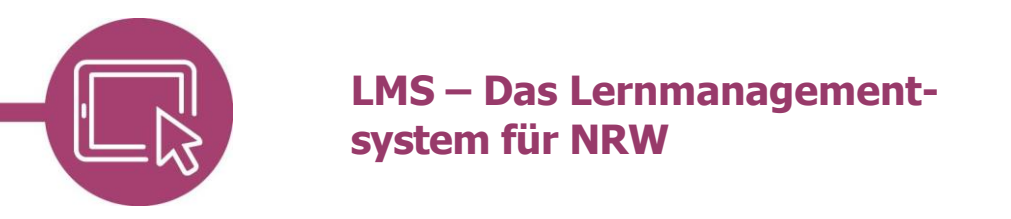

Im zweiten Schritt haben Sie verschiedene Möglichkeiten, den Kurs wiederherzustellen: als neuen Kurs, in den bestehenden Kurs oder in einem anderen vorhandenen Kurs. In diesem Beispiel wird der Kurs in den bestehenden Kurs wiederhergestellt, indem auf **Weiter** geklickt wird.

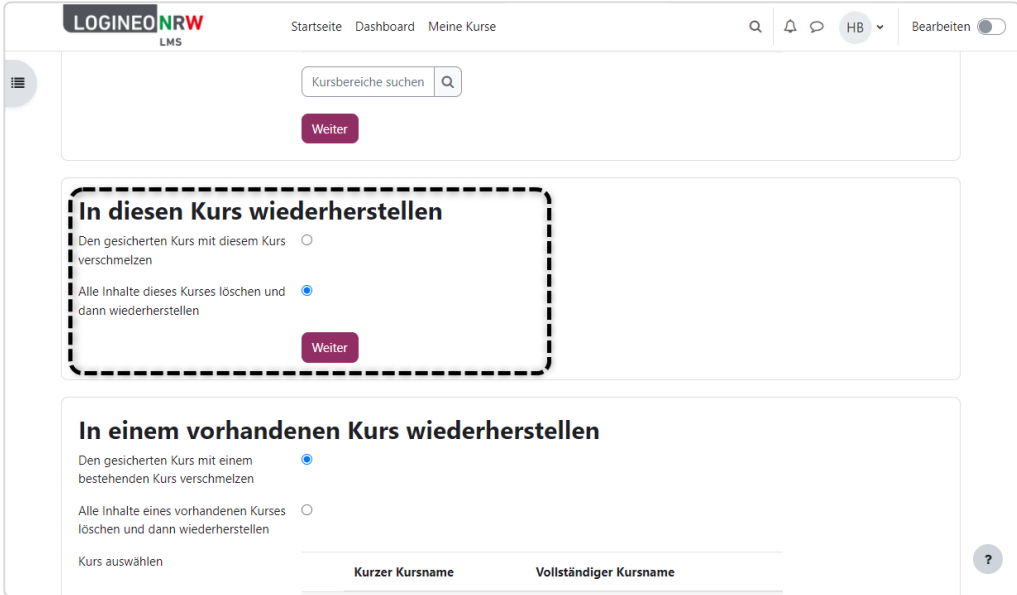

Im dritten Schritt bestimmen Sie die Einstellungen des Kurses und legen fest, dass eingeschriebene Nutzerinnen und Nutzer, sofern vorhanden, einbezogen werden. So können Beispiele wie Glossareinträge, die die Autorinnen und Autoren des Kurses erstellt haben, übernommen werden.

Falls Sicherungen ohne nutzerbezogene Inhalte wiederhergestellt werden, wird die Auswahlmöglichkeit an dieser Stelle nicht angeboten. Klicken Sie auf **Weiter**.

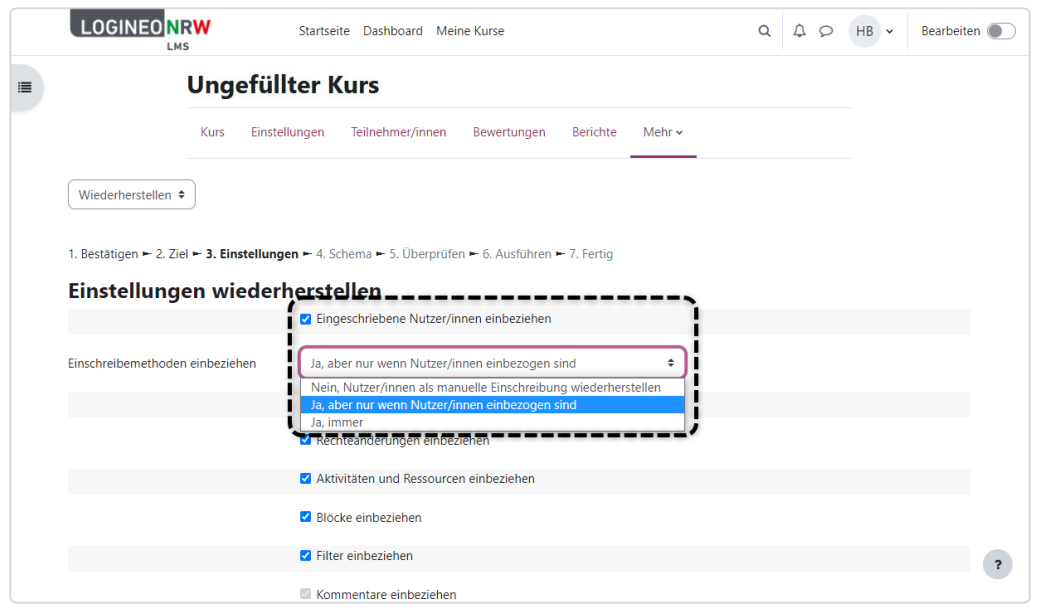

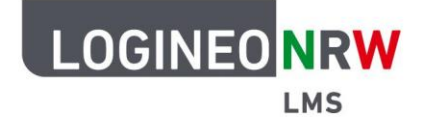

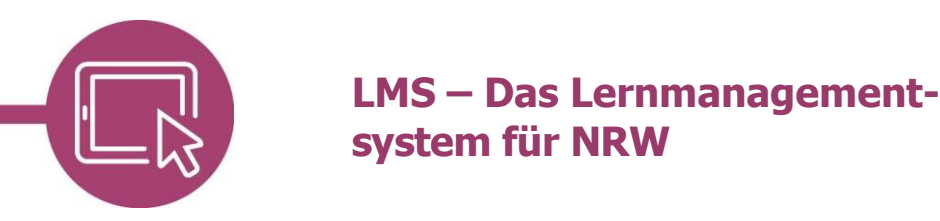

Im vierten Schritt Schema wählen Sie bei Kurseinstellungen überschreiben im Drop-down-Menü Ja **[1]**, damit das Kurslayout der Kurssicherung (also das Layout der heruntergeladenen Datei) übernommen wird. Zusätzlich muss, sofern Kurse mit nutzerbezogenen Daten in der Rolle Lehrer/in wiederhergestellt werden, bei der Einstellung Aktuelle Rollen und Einschreibungen beibehalten ebenfalls Ja **[2]** ausgewählt werden.

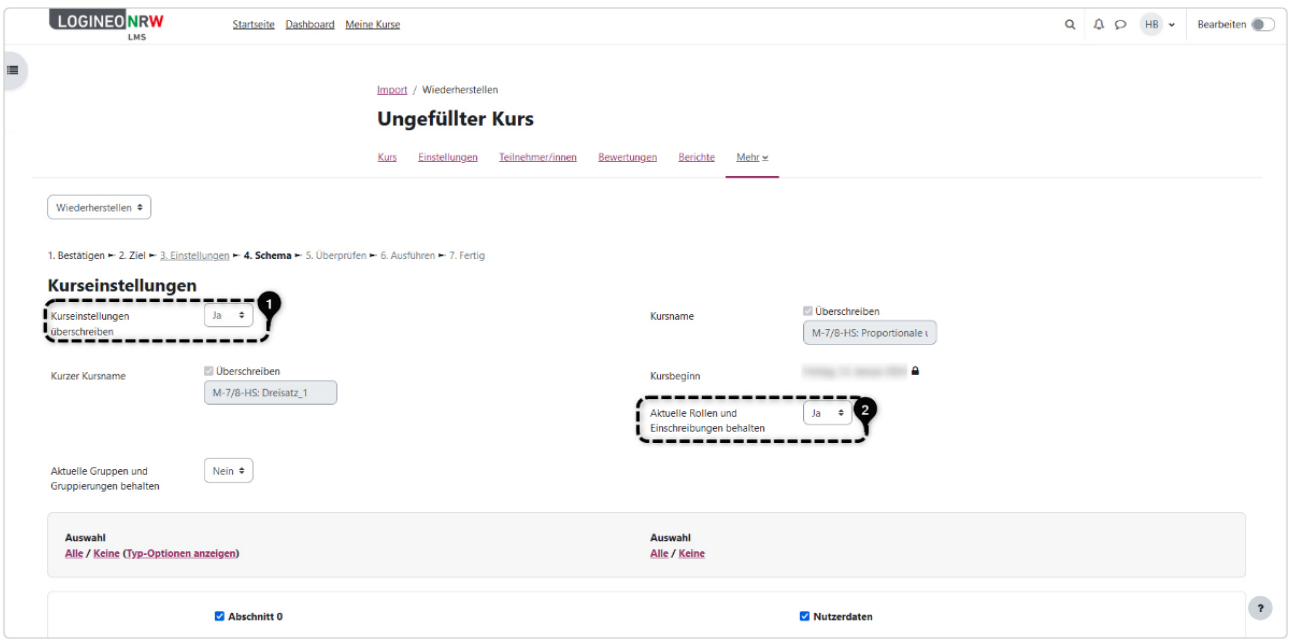

Im nächsten Schritt können Sie Ihre Eingaben überprüfen. Klicken Sie abschließend auf **Wiederherstellung ausführen**. Sie erhalten eine Erfolgsmeldung. Die Zeitangabe zum Wiederherstellungsprozess kann von der tatsächlichen Dauer abweichen und etwas Zeit in Anspruch nehmen. Klicken Sie auf **Weiter,** gelangen Sie in den Kurs.

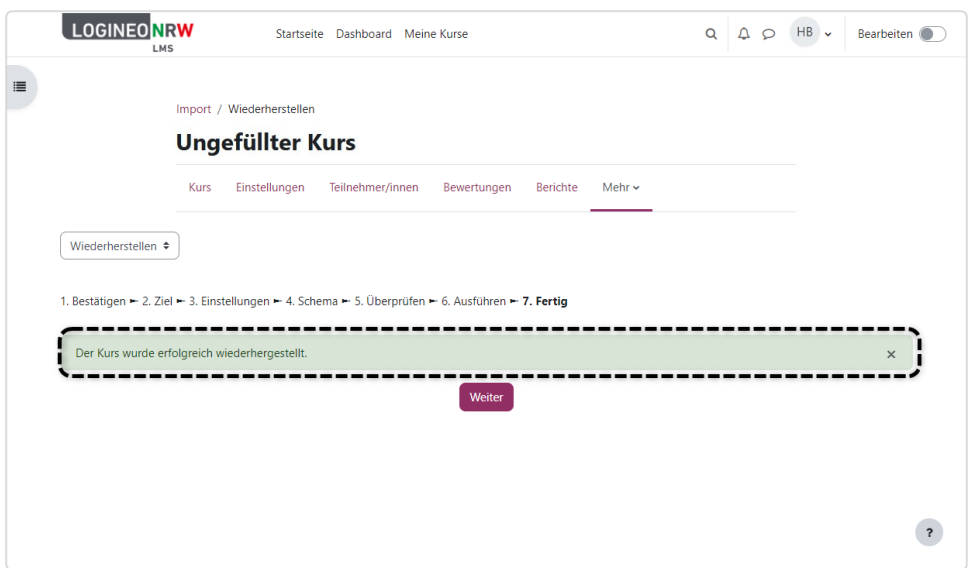

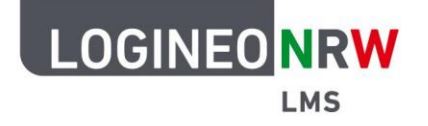

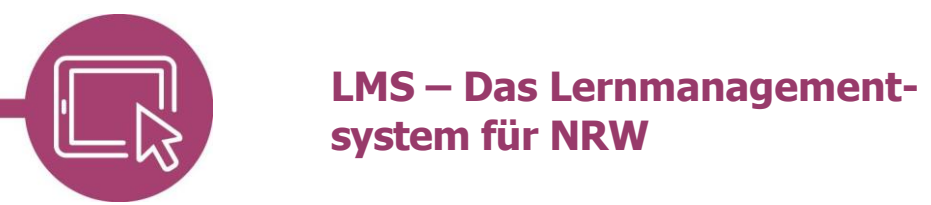

#### **Weitere Hilfestellungen**

Falls Lehrkräften an Ihrer Schule die Berechtigung, Kurse selber zu erstellen, noch eingerichtet werden soll, können folgende Anleitungen für Administrierende hierzu hilfreich sein:

[Die Globale Rolle](https://infokomcloud.lvr.de/owncloud/index.php/s/YyHqkrmAlXylvUm) Kursersteller/in auf Instanzebene (PDF-Anleitung)

[Die Globale Rolle Kursersteller/in auf Kursbereichsebene](https://infokomcloud.lvr.de/owncloud/index.php/s/b37NKEDvmX8id7c) (PDF-Anleitung)

Anleitungen, die zusätzlich auch für Lehrkräfte interessant sein könnten:

[Kurse in der Globalen Rolle Kursersteller/in anlegen](https://infokomcloud.lvr.de/owncloud/index.php/s/qMJ2zmCEC8z5JSO) (PDF-Anleitung)

[Wiederherstellung von Kursen](https://vimeo.com/660865496) (Video)

Sollten bei der Wiederherstellung in der Rolle Lehrer/in keine Nutzerdaten übernommen werden können, so wird möglicherweise nicht die Standardrolle Lehrer/in an der Schule genutzt. In diesem Fall beachten Sie bitte die folgende Anleitung und führen nach der Anpassung durch die Administriereden den Wiederherstellungsprozess nochmals durch:

[Rechteerweiterung bei Verwendung der angepassten Rolle](https://infokomcloud.lvr.de/owncloud/index.php/s/trrljX7CE6Jp9ng) Lehrer/in (PDF-Anleitung)